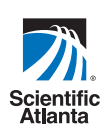

# **Getting Started With The Explorer® 8000 and 8000HD DVR**PLORER® 800 Scientific<br>21 Atlanta 8000

**Record** your favorite programs when you're away

**Record** one program and watch another

**Record** two live programs while watching a third program you recorded earlier

**Record and store** from 30 to 50 hours of standard-definition programs on the 8000 and, depending on the model, up to 80 hours of standarddefinition programming on the 8000HD

**Watch and record** high-definition programs on the 8000HD (the actual high-definition storage capacity depends on the model)

**Pause** live TV for up to 1 hour without missing a minute

**Use instant replay** any time you want

**Watch** two programs at the same time with the Picture-in-Picture feature on any TV you have

# **Welcome!**

With the Explorer<sup>®</sup> 8000™ Digital Video Recorder (DVR), you can easily record your favorite programs and then play them back anytime. The built-in DVR and Picture-In-Picture (PIP) features give you complete control, convenience, and choice when watching TV. Use your DVR to control the following features...

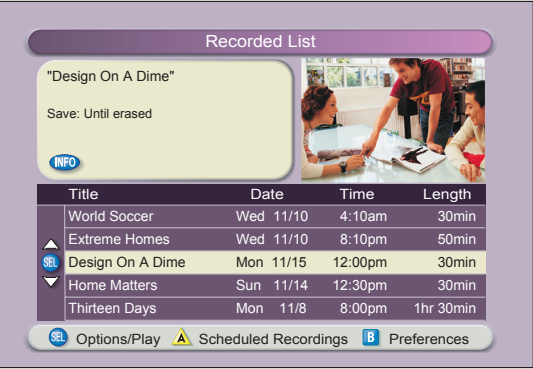

#### **Control live TV**

The telephone is ringing and you do not want to miss any scenes of your favorite live TV program. DVR lets you **PAUSE** the live program, or **REWIND** and **PLAY** a portion of it again, or **FAST-FORWARD** it to catch up to live TV.

Sports fans can enjoy complete control by using **INSTANT REPLAY**, **SLOW MOTION**, and **FRAME ADVANCE AND REWIND** to watch their favorite play again.

#### **Record TV programs without a VCR**

**RECORD** and save your favorite TV programs to the DVR to watch later.

When two of your favorite TV programs are scheduled at the same time, **RECORD** one program to the built-in recorder while watching the other!

Never miss your favorite programs that are scheduled at the same time. Simply **RECORD** both programs at the same time. While recording both programs, you can play back a third program you have already recorded.

**RECORD** a single episode or all episodes of your favorite TV programs*.*

**RECORD** one of your favorite TV programs and at the same time, access any advanced application, such as video-on-demand (VOD).

#### **Watch two TV programs at the same time**

PIP is built into the Explorer 8000 DVR, so you can watch two live programs at the same time on any make or model TV that is connected to your DVR.

When something exciting occurs in the PIP program, you can easily swap the PIP into the Main screen. Once that program is in the Main screen, you can pause or record it.

When the PIP screen is covering a "must see" moment on the Main screen, simply **MOVE** the PIP screen to a different corner of your TV screen.

#### **Let's Get Started!**

# **Using Your Remote Control**

Use the keys on the AllTouch**®** AT8400™ or AT8500™ Remote Control to access the DVR and PIP features of your DVR.

This guide describes the keys used to access the DVR and PIP features. For descriptions of the other key functions, refer to the user's guide for your remote control model:

- *AT8400 AllTouch Remote Control User's Guide*, part number 749219
- *AT8500 AllTouch Remote Control User's Guide*, part number 4006383

**Important**: Your remote control must be set to Cable Mode (CBL) to access the DVR features.

#### **AllTouch AT8400 Remote Control**

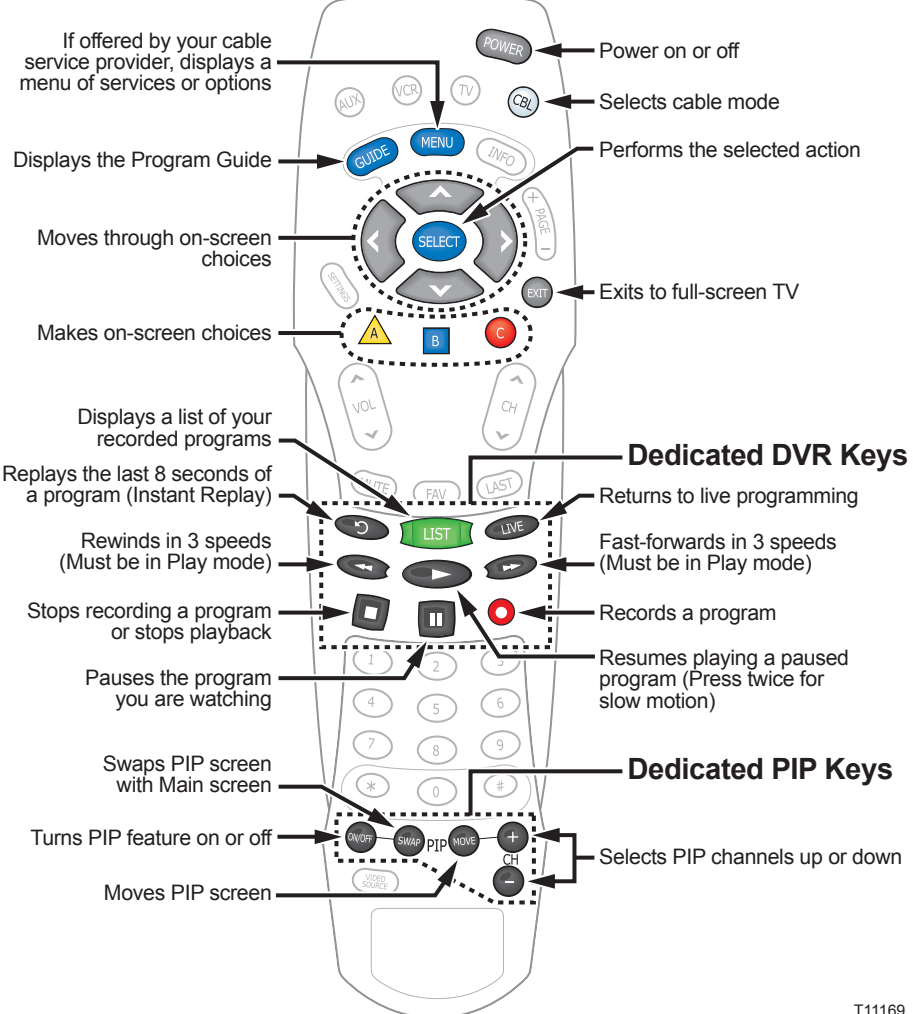

3

# **Preparing the Explorer 8000HD DVR to Work With Your High-Definition TV**

If you have an Explorer 8000HD DVR and an HDTV, and you are not using a DVI connection, you may need to set up the 8000HD so that it provides video to your HDTV in picture formats that your HDTV supports. Otherwise, your picture quality may be less than optimal.

During installation, your cable service provider may have already selected an appropriate picture format for you, or the factory setting of the 8000HD may be compatible with your HDTV. In either of these instances, you should see a picture when you turn on your HDTV and 8000HD.

**Note:** For an illustration of how HDTVs display various picture formats, see pages 4 and 5.

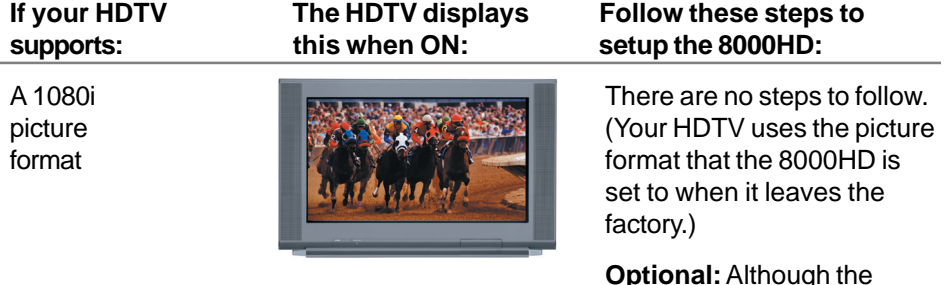

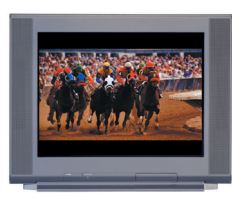

**Optional:** Although the or 8000HD uses a format that your HDTV supports, you may find the picture quality less than optimal when viewing certain picture formats. To enhance the display of certain formats, select additional picture format settings. For details, see "Selecting Picture Formats With the Setup Wizard" on page 5.

- 
- or wide)
- 720p (wide only)

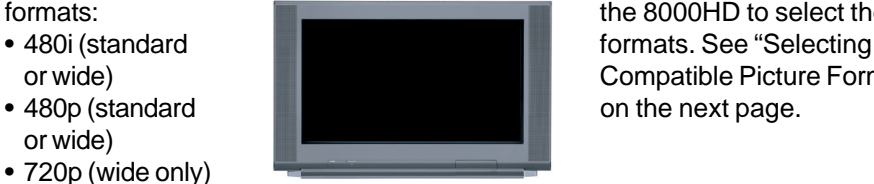

These picture **A** black screen Use the keys on the front of formats: **the 8000HD** to select these or wide) Compatible Picture Formats"

#### **Selecting Compatible Picture Formats**

If your HDTV displays a black screen when you turn it on, the 8000HD may not be sending your HDTV a picture format that your HDTV supports. Follow these steps to select picture format settings that your HDTV supports.

**Note:** Rather than selecting a single picture format setting, you may want to select all settings that your HDTV supports. Setting up the 8000HD to support a variety of picture formats allows you to toggle among the different settings while viewing TV and select the setting that provides the best picture quality for the format being broadcast.

- 1. Find the picture formats that your HDTV supports (If necessary, refer to the user's manual that came with your HDTV.)
- 2. If the 8000HD is off, press **Cable** and then **Power** on the remote control to turn it on.
- 3. On the front of the 8000HD, press and hold **Select** until the **Message Light <del></del>blinks.**
- 4. Then on the front of the 8000HD, press **Vol –** to indicate that you want to select a picture format setting. The LED display shows **HdSr** to indicate that you are in the Picture Format mode for HDTV screens.
- 5. Use the following table to select settings that your HDTV supports.

**Important:** You have 20 seconds to begin selecting picture format settings. After 20 seconds, **HdSr** disappears to indicate that the 8000HD is no longer in the Picture Format mode. If this occurs, repeat this process by starting at step 3.

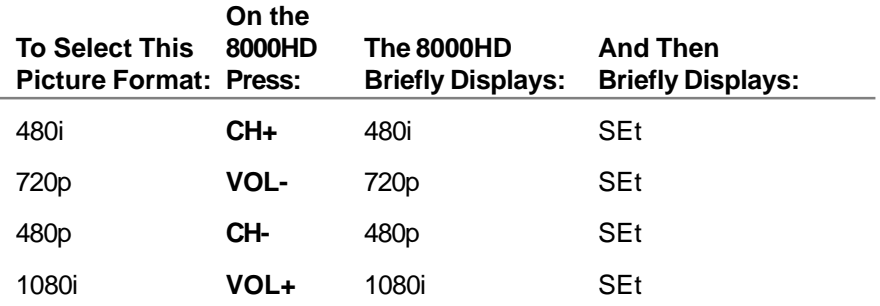

**Note:** The default picture format setting is 1080i.

6. To start watching TV, make sure the remote control is in Cable mode.

#### **Selecting Picture Formats With the Setup Wizard**

Setting up the 8000HD to support a variety of picture formats allows you to toggle among the settings you have chosen while watching TV. You can also select the setting that provides the best picture quality for the format currently being broadcast.

There are three ways you can select picture formats for your HDTV. The 8000HD Setup Wizard guides you through each one:

- The **Quick Setup** method, which automatically selects a setting according to the screen type:
	- For a standard-screen (4:3) HDTV, the Wizard selects 480i.
	- For a wide-screen (16:9) HDTV, the Wizard selects 1080i.
- The **Standard Setup** method, which selects the settings 480i and 1080i. You can then toggle between these two settings while watching TV.
- The **Custom Setup** method, which allows you to select any combination of the following picture formats that the 8000HD supports:
	- 480p (wide and standard)
	- 480i (wide and standard)
	- 720p (wide only)
	- 1080i (wide only)

To start the Setup Wizard, follow these steps.

- 1. Make sure that the Explorer DVR is **OFF** and the HDTV is **On**.
- 2. On the Explorer DVR, press **Guide** and **Info** at the same time. The **Output Selection** screen appears.
- 3. On the remote control, press  $\triangle$  to select the HD output type. The **Set TV Screen Type** screen appears.

*Press the Guide and Info keys at the same time*

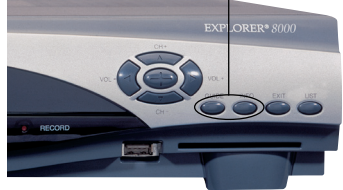

**Note:** The setup Wizard begins cycling when there is a delay in pressing  $\triangle$ . If the

Setup Wizard begins cycling through all of the settings, wait for the **Output Selection** screen to display properly, and then press  $\triangle$ .

- 4. Press one of the following options to select a TV screen type:
	- If you have a standard-screen HDTV, press <sup>A</sup> . The **Set Picture Format** screen appears.
	- If you have a wide-screen HDTV, press **B** . The **Set Picture Format** screen appears.
- 5. Use one of the following methods to select a picture format setting:
	- To use a setting of 480i for a standard-screen HDTV and a setting of 1080i for a wide-screen HDTV, press  $\triangle$  to Set Picture Format choose the Quick Setup method.
	- To be able to toggle between the 1080i and 480i settings while watching TV, press **B** to choose the Standard Setup method. Press **Exit o** to close the Setup Wizard.
	- To select any combination of settings that the 8000HD supports, press  $\circ$  to choose the Custom Setup method, then follow

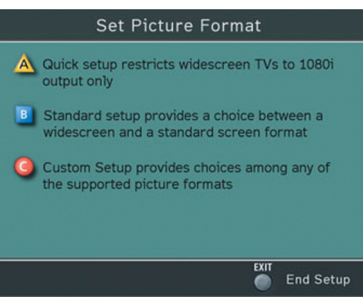

the on-screen instructions. For assistance using this method, see "Using Custom Setup to Select Picture Formats," shown next.

6. To start watching TV, press **Exit . Cable** . and then **Power** . While watching TV, you can change the Picture format to any of the settings you selected by pressing **Settings** and selecting **Picture Format**.

#### **Using Custom Setup to Select Picture Formats**

The steps described here help you use the Custom Setup method to select any combination of the picture format settings that the 8000HD provides.

With this method, after you set up each possible format, you can toggle among the settings you have selected while watching TV by pressing **Settings** . This allows you to select the setting that provides the best picture quality for the type of picture format being broadcast.

- 1. If you have not already done so, start the Setup Wizard as described on page 5.
- 2. When the **Set Picture Format** screen appears, press **c** to select **Custom Setup**.
- 3. Press  $\triangle$  to acknowledge that the HDTV is in Normal display mode.
- 4. Press A again to start the custom setup process, which allows you to test each setting, one at a time, and gives you the opportunity to select the settings that provide the best picture quality.

**Note:** After you select a setting to test, wait 5 seconds for the HDTV to apply the setting.

- 5. Follow the on-screen instructions to select settings that provide the best picture quality.
- 6. Press **.** The **End Setup** screen displays and lists the settings you selected.
- 7. To start watching TV, press **Exit .** Cable . and then Power . While watching TV, you can change the Picture format to any of the settings you selected by pressing **Settings** .

# **Controlling Live TV**

#### **Control a Live Program You Are Watching**

The **Pause** , **Rewind** , **Fast-Forward** , **Play** , **Instant**

**Replay 6**, and Live **Live** keys on the remote control are used to control the live program in the Main screen.

For example, when you are watching your favorite live TV program and the

telephone rings, press **Pause** to pause the program for up to 1 hour, and

then press **Rewind and or Fast-Forward** to reverse or advance one frame at a time.

To resume watching your favorite program, press **Play** , and then press **Rewind and or Fast-Forward <b>the** to cycle through three different speeds of rewind or fast-forward.

To replay the last 8 seconds of a live or recorded program, press **Instant Replay**  $\odot$ .

To see the action in slow motion, press **Play** from normal play mode. Press **Play** again to resume normal play mode. From **Pause** mode, press

**Pause I** or **Play b** to resume the normal play mode.

If you have rewound or paused a live program, press **Live** at anytime to catch up to the live TV program.

**Note:** You can use these same dedicated DVR keys to control the reduced screen (also known as the quarter screen) in the program guide and in all DVR screens.

#### **Pause a Live Program**

The paused status bar appears when you press **Pause** . T11170 **II** Pause **Paused" Status Bar | 11 Pause** Design On A Dime **Red Area of Bar Indicates Missed Programming Green Area of Bar Indicates Stored or Recorded Programming Clear Area of Bar Indicates Programming Not Aired Yet Live Point of Programming Triangle Indicates Your Current Position in Program**

**Note:** All of the features for controlling live TV (such as Pause, Fast-Forward, Rewind, and so on) are also available when playing back recorded programs.

# **Recording TV Programs**

#### **Record a TV Program You Are Watching**

- 1. Press **Record .**
- 2. While in the Confirm Recording screen, choose your recording options and press  $\triangle$ . The Record Indicator is lit on the front panel of the DVR.
- 3. To manually stop recording before the scheduled time, press **Stop and** then follow the on-screen choices.

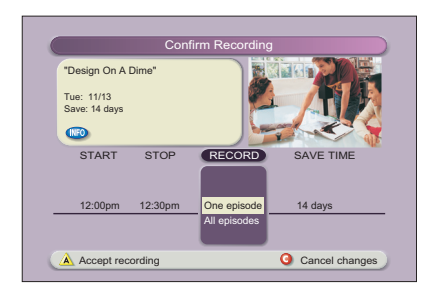

#### **Record a TV Program From the Program Guide**

- 1. Press **Guide** (GUIDE).
- 2. Press the arrow keys to highlight a

TV program, and then press **Record** .

3. In the Confirm Recording screen, choose your recording options and press  $\mathbb A$ . The recording program is highlighted in red in the program guide.

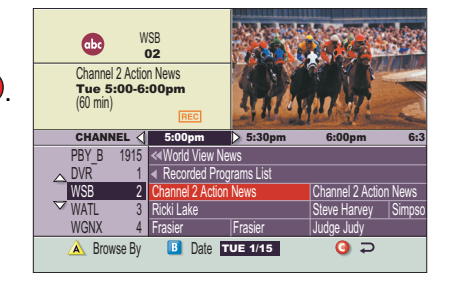

#### **Record Episodes of a TV Program**

If you want to record all the episodes of a program you are watching, follow these steps:

- 1. Press **Record** .
- 2. Choose one or all episodes. Notice the information in the fourth column changes, based on your selection. Press  $\triangle$ . If you selected all episodes from the third column, the All Episode Recording Options screen appears.
- 3. Choose one of the options on the screen.
- 4. Press **Select** to save your settings. **Note:** The "New first-run episodes on this channel" option is subject to availability in your area.

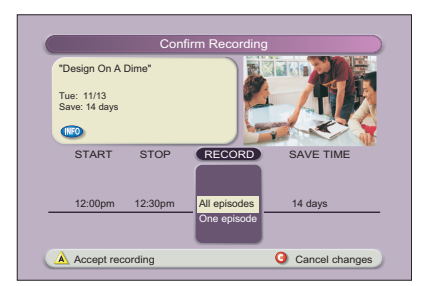

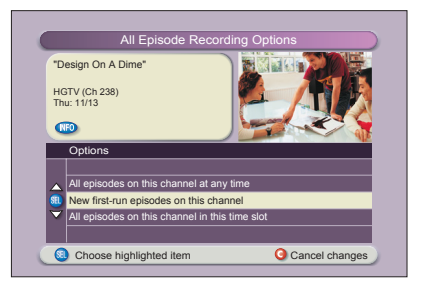

# **Watching Your Recordings**

#### **Access and Play Back Your Recorded Programs Anytime**

- 1. Press **List** .
- 2. Use the arrow keys to choose the program you want to play back.
- 3. Press **Select** to display your options.

#### **Access and Play Back Your Recorded Programs From the Program Guide**

- 1. Press **Guide** .
- 2. Use the arrow keys to choose the **DVR** channel. **Note:** The DVR channel is a dedicated channel that allows you to play back your recorded programs.
- 3. Press **Select** .

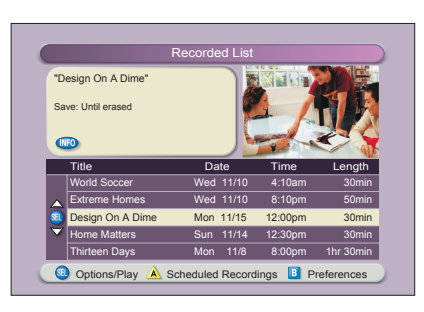

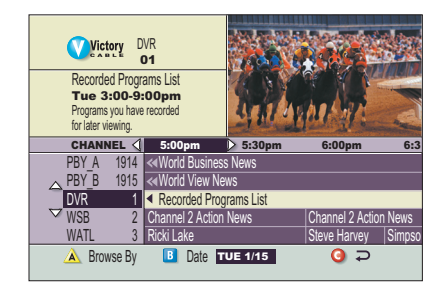

# **Managing Recording Space**

#### **How Much Recording Space Do I Have?**

- 1. Press List **LIST**.
- 2. Press  $\overline{B}$  to display the Preferences screen.

#### **Automatically Erasing Oldest Recordings If Space Is Needed**

- 1. Press **List** .
- 2. Press  $\overline{B}$  to display the Preferences screen.
- 3. Choose **Turn ON Auto Erase**. **Note:** Any recordings that have a Save Time of "Until I Erase" will not be automatically erased.

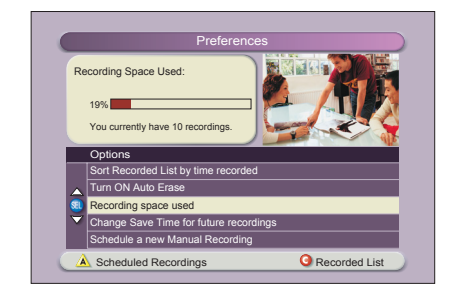

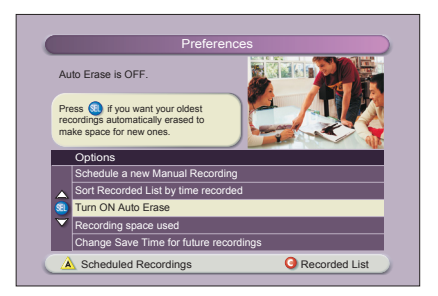

# **Using Picture-In-Picture**

### **Activate PIP on Your TV**

While watching a program, press **PIP On/Off**  to activate the PIP screen.

#### **Notes:**

- To pause or record the video in the PIP screen, you must first swap it to the Main screen.
- You can only use the dedicated DVR keys (**Pause**, **Rewind**, **Fast-Forward**) to control the program shown in the Main screen.
- To change the channel in the PIP screen, use **PIP CH+** and **PIP CH-**  $\sum_{n=1}^{\infty}$ .

#### **Activate PIP from the Program Guide**

From the program guide, press **Exit** or **Guide cupe** to close the program

guide, and then press **PIP On/Off** we to activate PIP. You can only activate PIP from full-screen video.

#### **Swap the Main and PIP Screens**

To swap the TV program that is in the PIP screen to the Main screen, press **PIP Swap** . **Note:** You will only hear the audio for the program shown in the Main screen.

#### **Move the PIP Screen**

To move the PIP screen clockwise to a different corner of the Main screen, press **PIP Move** . You can move the PIP screen to any of the four corners of the Main screen.

#### **Use Power-Save Mode**

To maximize the life of your DVR, you should power-down the 8000 every night before going to bed. Simply press **Power** on the front panel of the 8000. The

Power light turns off, but the 8000 still is plugged in, so your scheduled recordings still occur.

If your DVR is turned on, and you do not press a remote or front panel key in 4 hours, a banner appears, indicating the 8000 will automatically activate power-save mode.

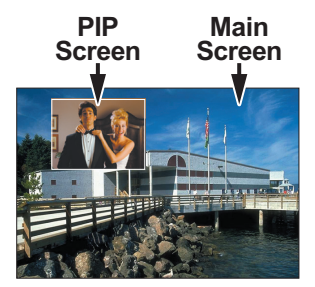

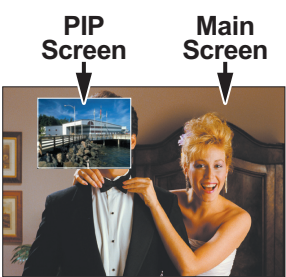

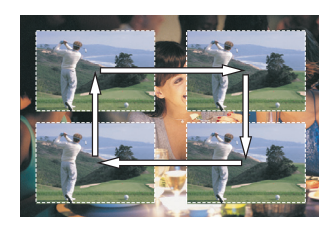

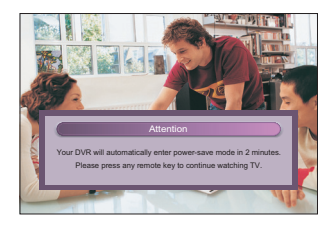

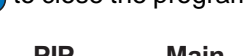

# **Frequently Asked Questions**

**How far back can I rewind live TV?** The length of time you can rewind live TV depends on how long you have been tuned to a single channel. Each time you change channels, a new copy is automatically stored to the built-in recorder. This copy saves up to the last one hour of programming. For example, if you have been watching the same channel for 15 minutes, you can rewind that 15 minutes of the program.

**Can I record the quarter screen in the Program Guide or the DVR Recorded List?** Yes, you can record the quarter screen on all DVR screens by pressing **Record** . You can also record the quarter screen in the program guide. Press **Exit** of to display the video in full screen, and then press **Record** .

**Note:** Pressing **Record O** while in the program guide will record the highlighted program in the grid.

**Can I record or pause the video in the PIP screen?** Yes, but you must swap it into the Main screen first. After pressing **Record** and confirming the recording, you can swap it back into the PIP screen and it will continue recording. You can also press **PIP On/Off**  $\omega$ , and the video will continue to record.

**If I've been tuned to a program since it started, do I have to rewind to the beginning to record the entire program?** No, if you have been tuned to the program since its

beginning, just press **Record o** from any point in the program to record the entire program. Recording will automatically stop when the program ends.

**How will I know the DVR is almost out of recording space?** When you try to schedule the next recording, a warning appears on the Confirm Recording screen. Also, you can see what percentage of recording space you have used. Press List **(is)** and then press  $\overline{B}$  for preferences.

**Can you play back more than one recording?** No, you cannot play back more than one recording at a time.

**What happens if my DVR loses power temporarily?** Everything you have recorded is saved, based on the save time you selected in the Confirm Recording screen. Your scheduled recordings during the time the DVR lost power are the only recordings you may miss.

**Do my Parental Controls in the Program Guide carry over to DVR recordings?** Yes. If you block programs by channel or rating in General Settings, those settings are carried over to DVR recordings. For example, if you decide to block all R-rated programs in General Settings, the R-rated programs will still be recorded, but you cannot play them back until you enter the correct PIN.

**How do I block or erase individual recordings in my list or change the save time for the recording?** Highlight the recording on the Recorded List screen, and press **Select**

steep on the remote. An Options screen will appear for the program you selected.

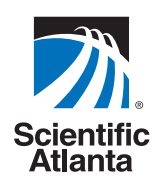

© 2004 Scientific-Atlanta, Inc. All rights reserved. AllTouch, Explorer, Scientific-Atlanta, and the Scientific-Atlanta logo are registered trademarks of Scientific-Atlanta, Inc. 8000, 8000HD, AT8400, AT8500, and "Bringing the Interactive Experience Home" is a trademark of Scientific-Atlanta, Inc.

All other trademarks shown are trademarks of their respective owners. Product and service availability subject to change without notice.

Scientific-Atlanta, Inc., 5030 Sugarloaf Parkway, Box 465447, Lawrenceville, GA 30042 **www.scientificatlanta.com**

March 2004 Printed in USA. The contract of the contract of the contract of the contract of the contract of the contract of the contract of the contract of the contract of the contract of the contract of the contract of the

**For questions or comments, call your cable service provider.**